/ Perfect Welding / Solar Energy / Perfect Charging

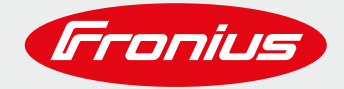

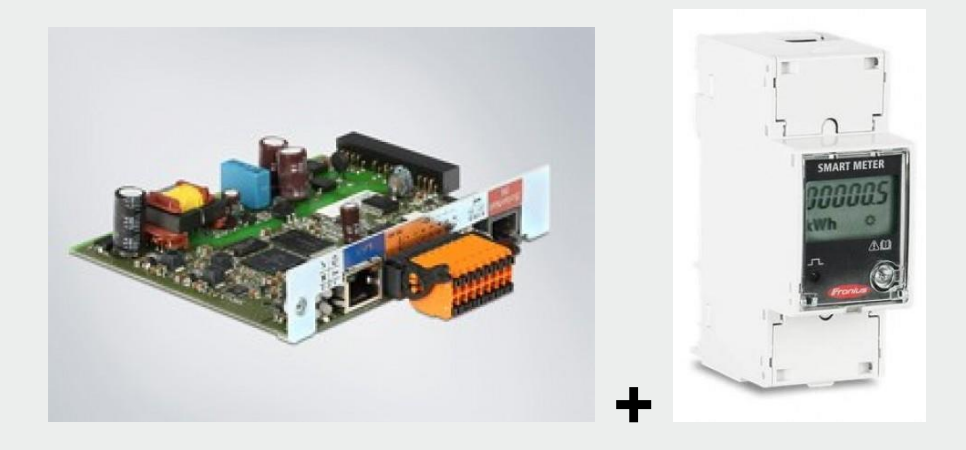

# **PARAMETRAGE « ZERO INJECTION », EN UTILISANT LE FRONIUS SMART METER**

**Document content**

© Fronius International GmbH Version /20 Division / Department

.

Fronius reserves all rights, in particular rights of reproduction, distribution and translation.

No part of this work may be reproduced in any way without the written consent of Fronius. It must not be saved, edited, reproduced or distributed using any electrical or electronic system.

You are hereby reminded that the information published in this document, despite exercising the greatest of care in its preparation, is subject to change and that neither the author nor Fronius can accept any legal liability.

Gender-specific wording refers equally to female and male form.

.............................................................................................................................................................................

Paramétrage « zéro injection » avec un Fronius Smartmeter. 2/12

# **1. GENERALITES**

Ce que nous appelons "zéro réinjection" fait référence à la limite fixée par le Gestionnaire de Réseau Alternatif concernant la restriction de réinjection du surplus de puissance photovoltaïque non consommé par les consommateurs. Pour respecter cette exigence l'onduleur devra être paramétré en conséquence.

La Fronius Datamanager 2.0 (Card/Box) est capable de brider la puissance de sortie de l'onduleur et cela permet de limiter le surplus d'énergie. La Fronius Datamanager 2.0 offre les possibilités suivantes pour contrôler le surplus d'énergie.

- Modbus (RTU ou TCP)
- "Dynamic Power Reduction" en utilisant le Fronius SmartMeter (Compteur Fronius).

Le moyen le plus simple et le plus rentable pour contrôler le surplus d'énergie, est de passer par le Fronius SmartMeter. Ce compteur mesure la quantité d'énergie importée (consommée) du réseau et exportée (réinjectée) vers le réseau alternatif et la Fronius Datamanager utilise ses données pour calculer la puissance appropriée pour éviter une réinjection du surplus dans le réseau alternatif.

Ce document décrit comment paramétrer la Datamanager et le Fronius Smart Meter.

# **Placement du Fronius SmartMeter**

Avec le Fronius SmartMeter, il y'a 2 choix possibles de placement de ce dernier sur l'installation électrique :

# • **Point de consommation**

Mesure de l'énergie bi-directionnelle. Les Consommateurs sont mesurés directement.

Dans cette position le système PV et les consommateurs sont séparés par le Fronius SmartMeter.

Voir schéma ci-dessous.

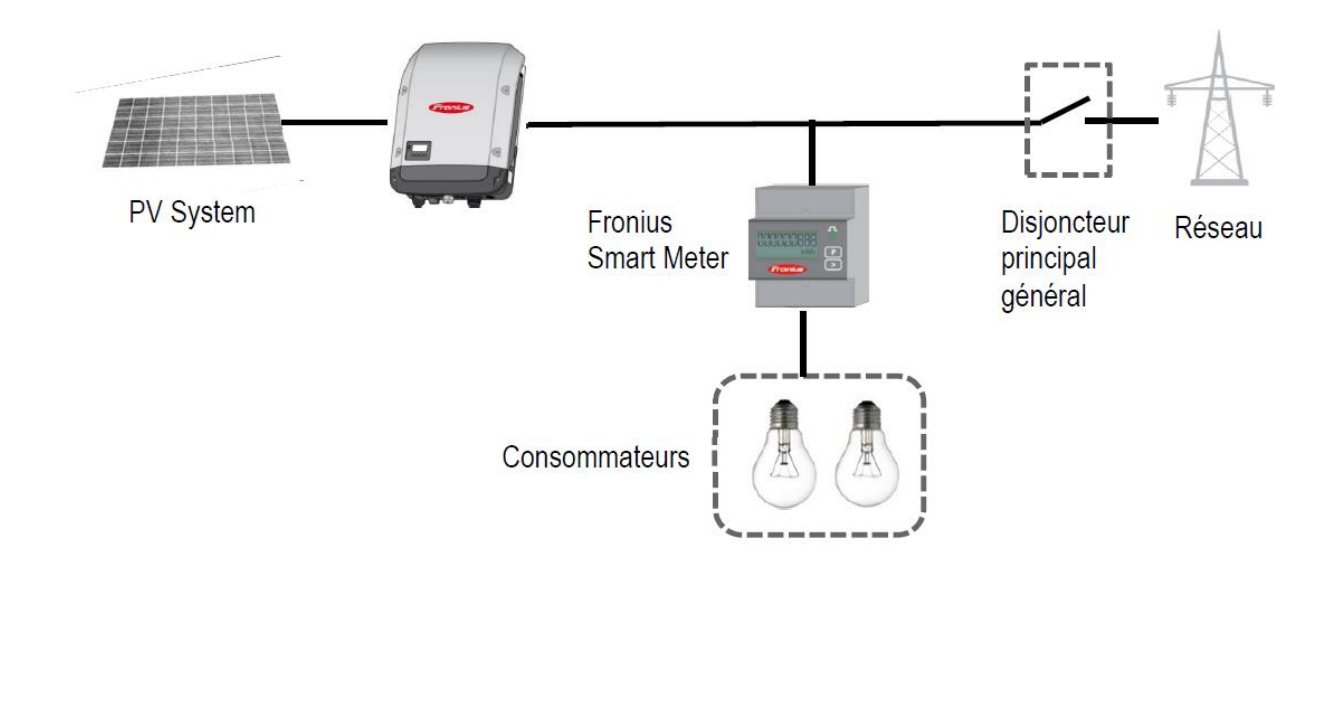

.............................................................................................................................................................................

Paramétrage « zéro injection » avec un Fronius Smartmeter. 3/12

# • **Point d'alimentation**

Mesure de l'énergie bi-directionnelle.

Consommateurs = Lecture du Compteur + Puissance onduleur

Dans cette position, le système PV et les consommateurs sont en parallèle.

Voir schéma ci-dessous.

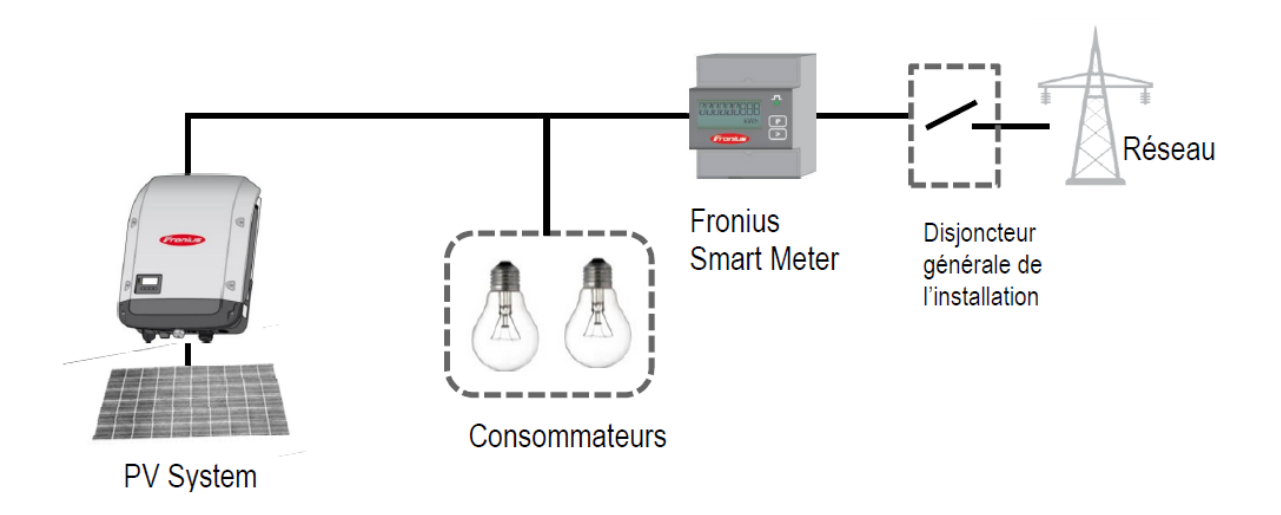

# **IMPORTANT :**

**Pour faire du « zéro injection » le Fronius SmartMeter sera installé au point d'alimentation**

Smartmeter installé entre le compteur principal du gestionnaire de réseau et le tableau électrique général desconsommateurs.

# **2. CONTROLE DE LA REINJECTION DANS LE RESEAU**

Les Fronius SmartMeter (mono ou triphasé) sont des compteurs d'énergie communicant via le protocole ModBus RTU / RS485. Cela est nécessaire pour pouvoir mesurer la consommation et la réinjection dans le réseau.

Il est obligatoire de le connecter à une Fronius Datamanager CARD/BOX2.0. La datamanager card est présente d'usine dans les SnapINverter Fronius (GALVO, PRIMO, SYMO, ECO) sauf si commandés en version « Light » et peut être rajouté par la suite sur la plupart des onduleurs Fronius.

# **2.1Généralités**

Les Fronius SmartMeter (mono ou triphasé) sont des compteurs d'énergie communicant via le protocole ModBus RTU / RS485. Cela est nécessaire pour pouvoir mesurer la consommation et la réinjection dans le réseau.

Paramétrage « zéro injection » avec un Fronius Smartmeter. **And Australian Marchan Accord And And A**/12

.............................................................................................................................................................................

Il est obligatoire de le connecter à une Fronius Datamanager CARD/BOX2.0. La datamanager card est présente d'usine dans les SnapINverter Fronius (GALVO, PRIMO, SYMO, ECO) sauf si commandés en version « Light » et peut être rajouté par la suite sur la plupart des onduleurs Fronius.

**Important !** La Fronius Datamanager 2.0 a besoin d'une version logicielle minimale de 3.5.1-2 ou supérieure. Cette mise à jour peut se faire :

- Via le portail Fronius Solarweb dans le menu « paramètres » -→ « Composants ».
- Via l'interface de votre datamanager dans l'onglet « mise à jour logiciel »

# **2.2Schéma de Câblage pour la communication**

Le schéma de branchement du câble de communication :

# Note :

/ Le câblage entre l'onduleur et le compteur doit se faire par le biais d'un câble Ethernet de type CAT5 ou CAT6 / La connexion sur le Fronius SmartMeter en ModBus se fait par des bornes présentes sur le compteur. / Distance filaire maximale : 300 m

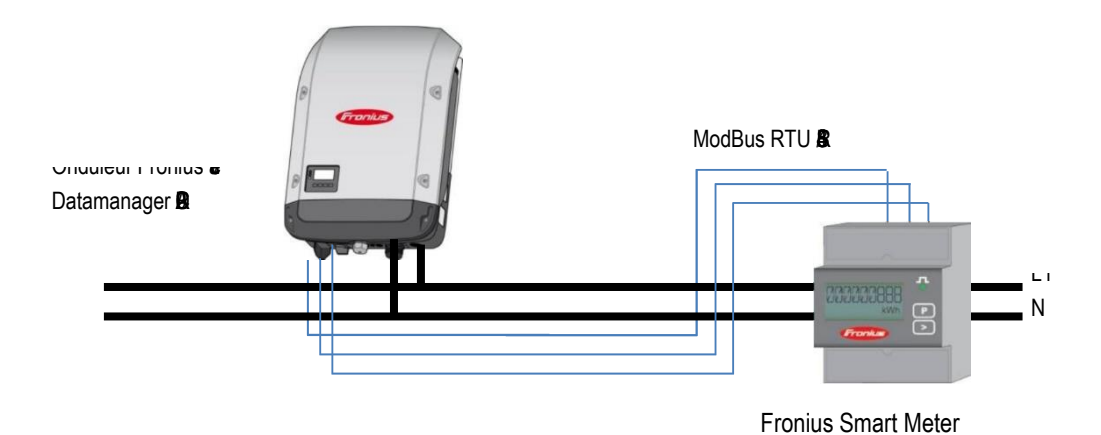

# **Connexion du Fronius Smart Meter au Fronius Datamanager 2.0**

Le compteur a besoin d'être connecté au bloc orange RS485 de la Fronius DatamanagerCARD/BOX.

.............................................................................................................................................................................

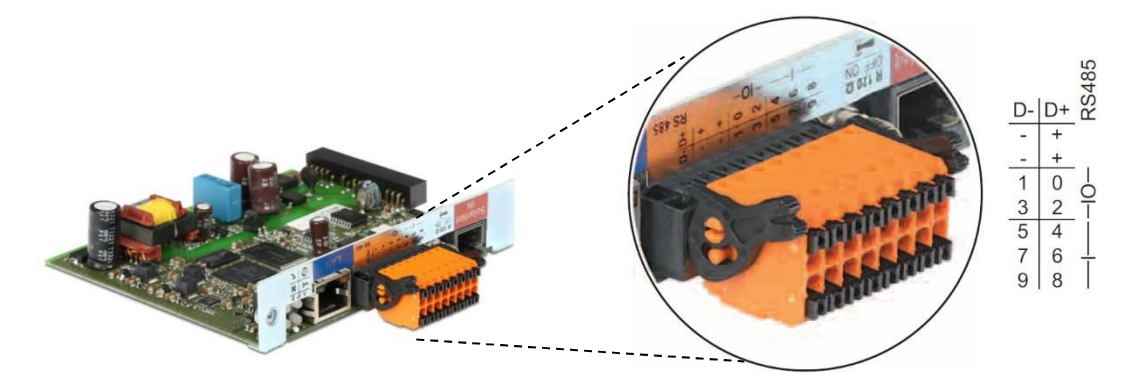

# **Câblage détaillé du Fronius SmartMeter :**

Se référer au manuel d'installation du Smartmeter considéré (joint avec le smartmeter ou téléchargeable sur le site internet Fronius).

# **2.3 Activer le Fronius Smart Meter sur l'interface Web de la Fronius Datamanager.**

L'interface Web peut être accessible via 2 méthodes.

Par le "Point d'Accés WiFi" :

Activé le point d'accès WiFi via l'interface de l'onduleur (Setup/Activé Pt Accès Wifi) Connecter votre appareil (smartphone/tablette/PC) sur le réseau nommé **"Fronius 240.xxx"** et mettre le mot de passe **12345678**

Ouvrez votre navigateur et allez sur. [http://192.168.250.181](http://192.168.250.181/)

Alternativement, vous pouvez aussi utiliser l'Application Smartphone "Fronius Solar.Start App"

Par l'entrée "LAN":

Connecter votre ordinateur à votre datamanager avec un câble LAN (RJ45) Basculer le commutateur "IP" sur la position A (accolé aux 4 LED) Ouvrez votre navigateur internet et allez sur [http://169.254.0.180](http://169.254.0.180/)

Pour toutes informations complémentaires veuillez-vous référer au manuel de la Fronius Datamanager (pour onduleur Fronius Galvo/Symo/Primo/Eco) téléchargeable sur le site internet Fronius.

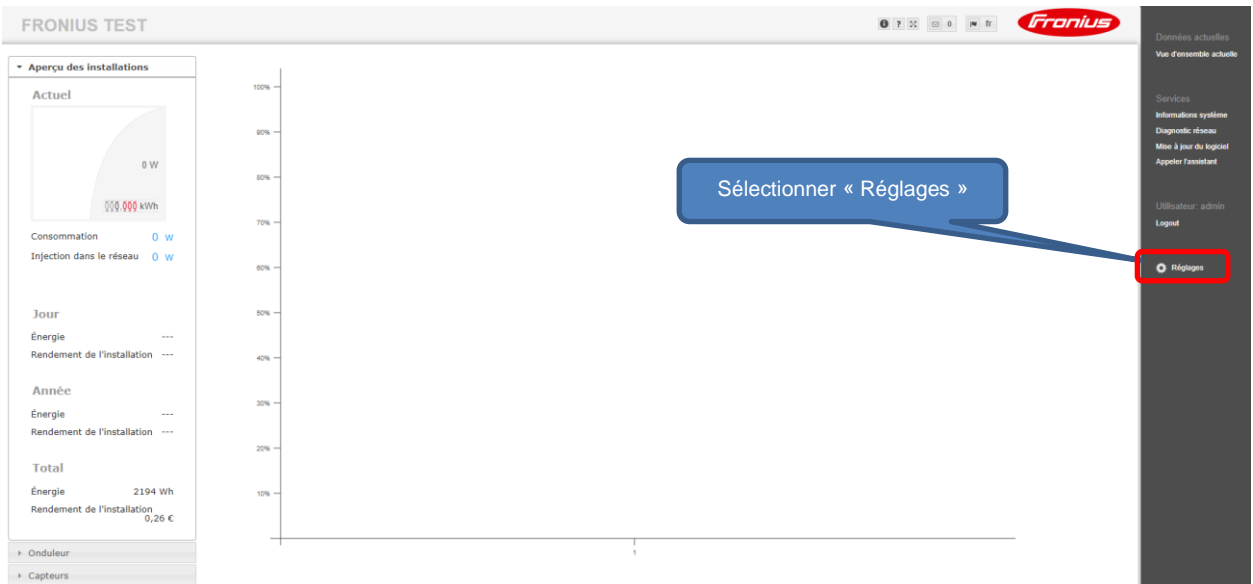

Avant d'avoir la possibilité d'activer la reconnaissance du Fronius SmartMeter, un mot de passe doit être défini pour la session "SERVICE", veuillez suivre les étapes ci-dessous.

............................................................................................................................................................................. Paramétrage « zéro injection » avec un Fronius Smartmeter. **6/12 6/12** 

# **ROISSY II**

.

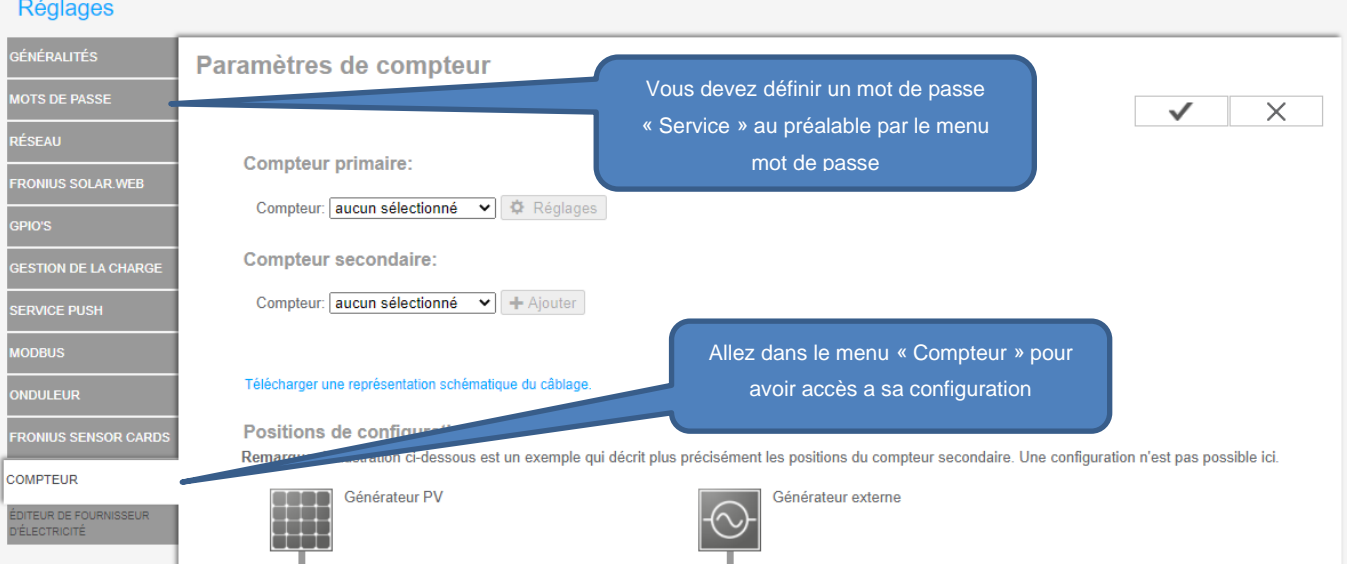

# Choisissez le type de compteur :

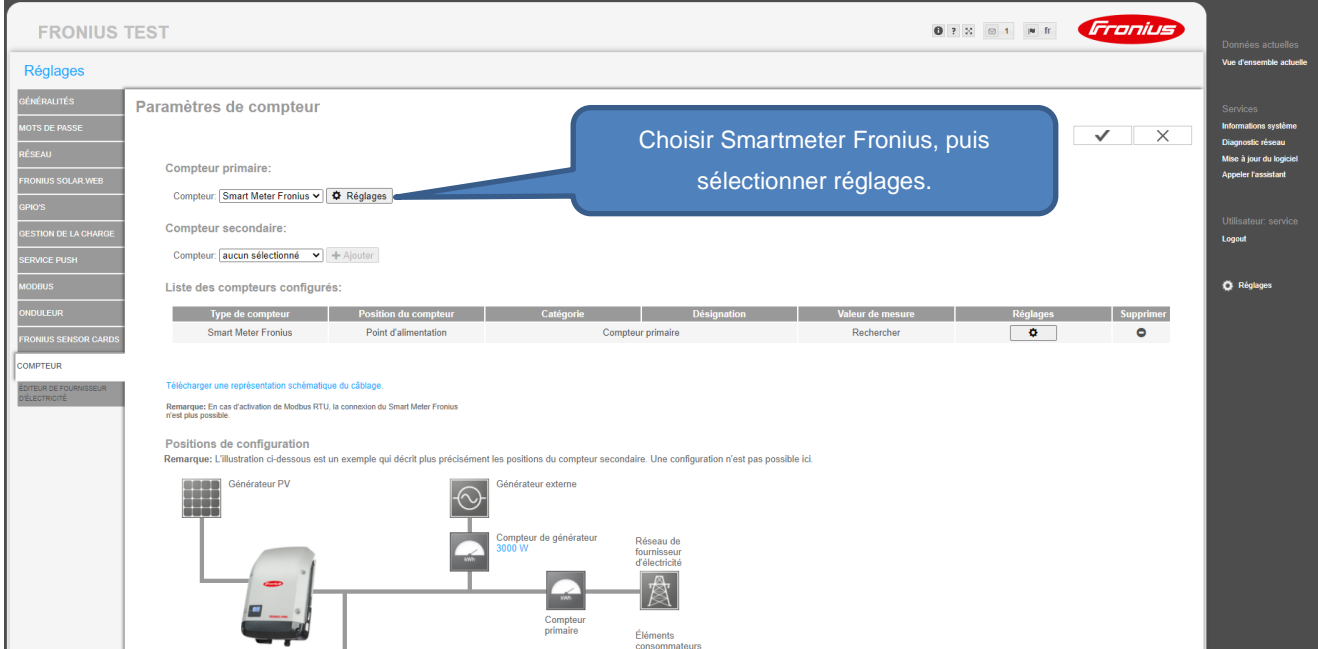

.............................................................................................................................................................................

Paramétrage « zéro injection » avec un Fronius Smartmeter. The match of the match of the match of the match of  $7/12$ 

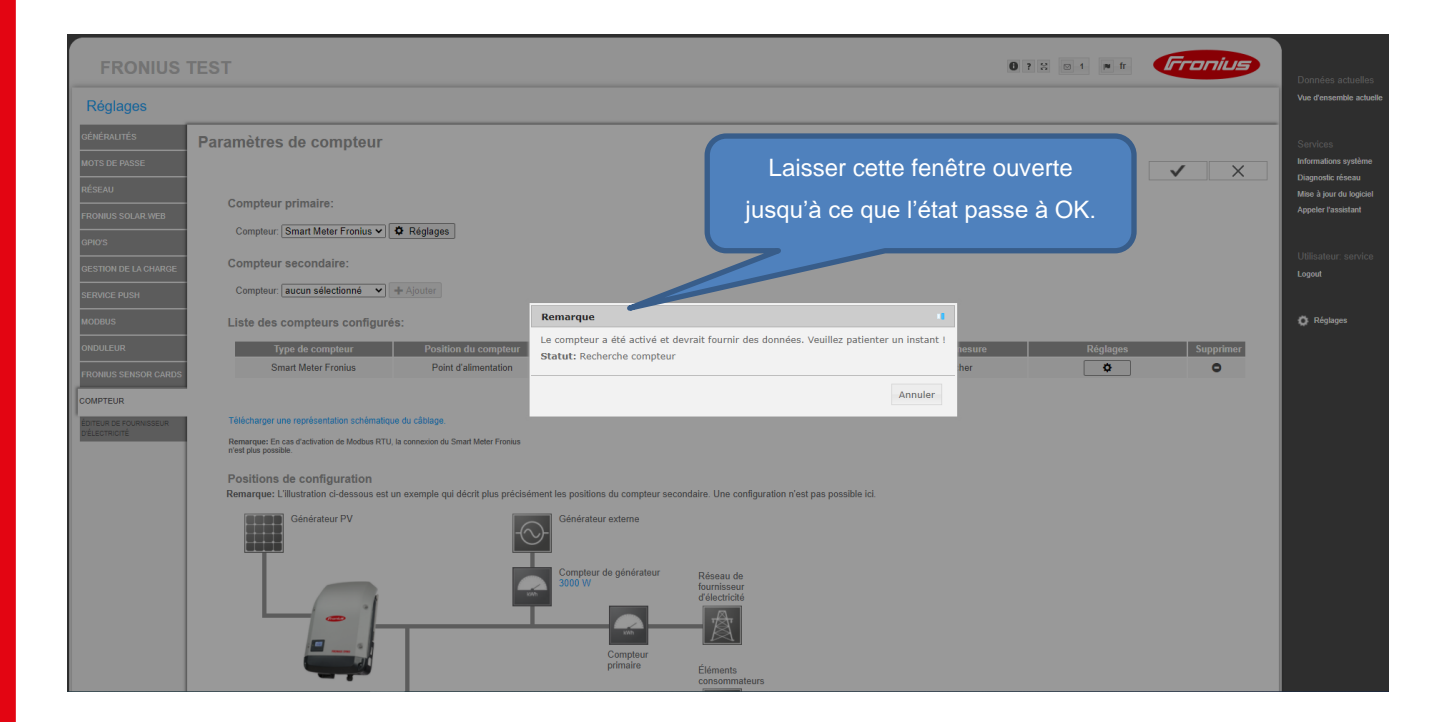

Choisir l'emplacement :

Pour de plus amples explications sur "Point de Consommation" / "Point d'alimentation", voir Ch 1.1 *"Emplacement du Fronius SmartMeter"*

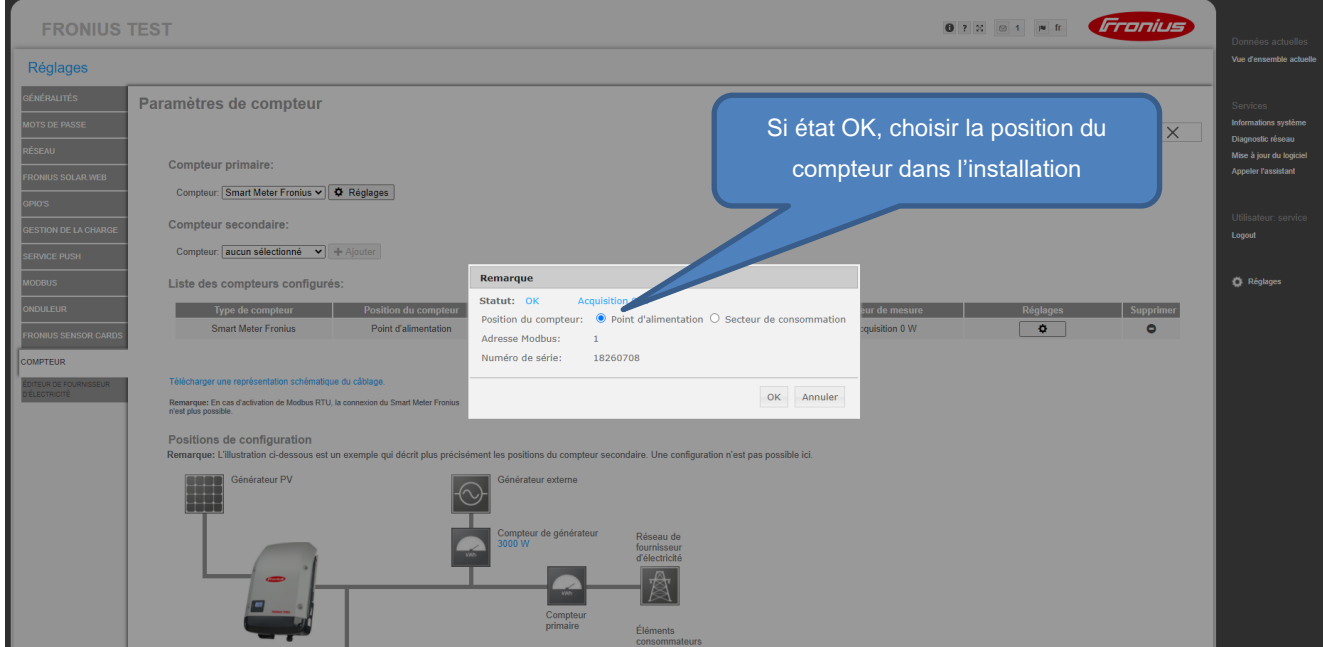

Nous pouvons considérer que le compteur est activé une fois que vous obtiendrez le visuel ci-dessous

.............................................................................................................................................................................

Paramétrage « zéro injection » avec un Fronius Smartmeter. **Exercice 1981** 12

### **2.4 Paramétrage de la Limite de Réinjection sur l'interface de la Fronius Datamanager pour une version logicielle < a la version 3.20.6-1**

La réduction dynamique de puissance a la possibilité de contrôler la puissance de sortie alternative de l'onduleur en fonction des consommateurs et de la limitation de réinjection souhaité. La limitation de réinjection peut être paramétrée en vous référant aux explications ci-dessous

Allez dans le menu**"Editeur de Fournisseur d'Electricité".**

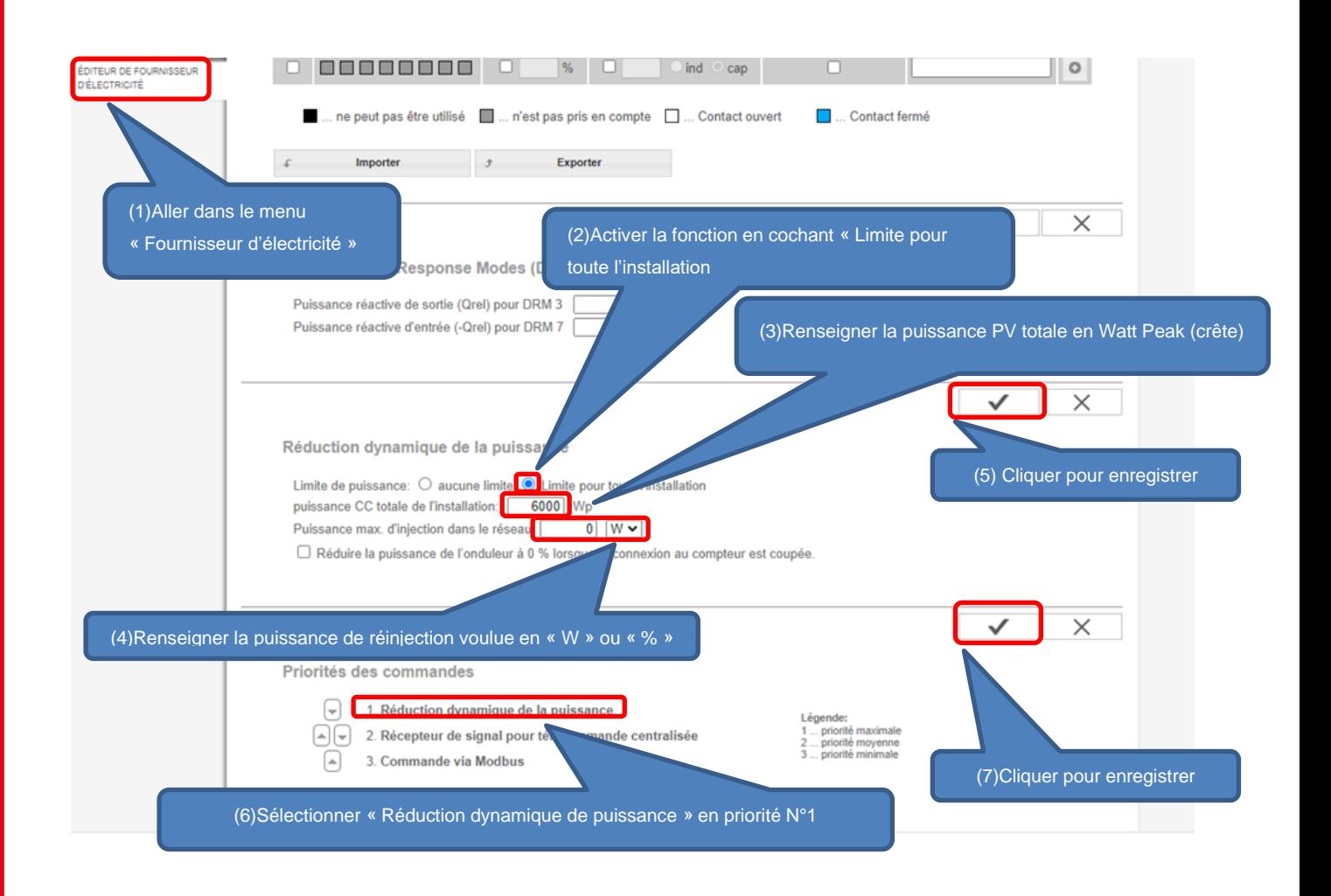

Une fois que vous avez sauvegardé vos paramètres en cliquant sur les cases entourées en vert.

Si le système comprend plusieurs onduleurs dans la boucle de communication Solarnet, l'ensemble de l'installation sera elle aussi « bridée » suivant les paramètres que vous avez définis.

.............................................................................................................................................................................

Paramétrage « zéro injection » avec un Fronius Smartmeter. 9/12

# **2.5 Paramétrage de la Limite de Réinjection sur l'interface de la Fronius Datamanager pour une version logicielle > a la version 3.20.6-1**

# 2.5.1 **Option a**: Bridage par somme algébrique des phases

On sélectionne « entire System », on indique la puissance crête en toiture, on sélectionne « DPL Softlimit », on rentre 0W comme limite.

S'onduleur baisse sa production en moins de 5 secondes pour maintenir la somme algébrique des trois phases à 0W

Attention : ne pas cocher DPL Hardlimit (fonction développée pour l'Australie), si c'est coché l'onduleur ne réduit pas sa production mais s'arrête complètement.

# Allez dans le menu**"Editeur de Fournisseur d'Electricité".**

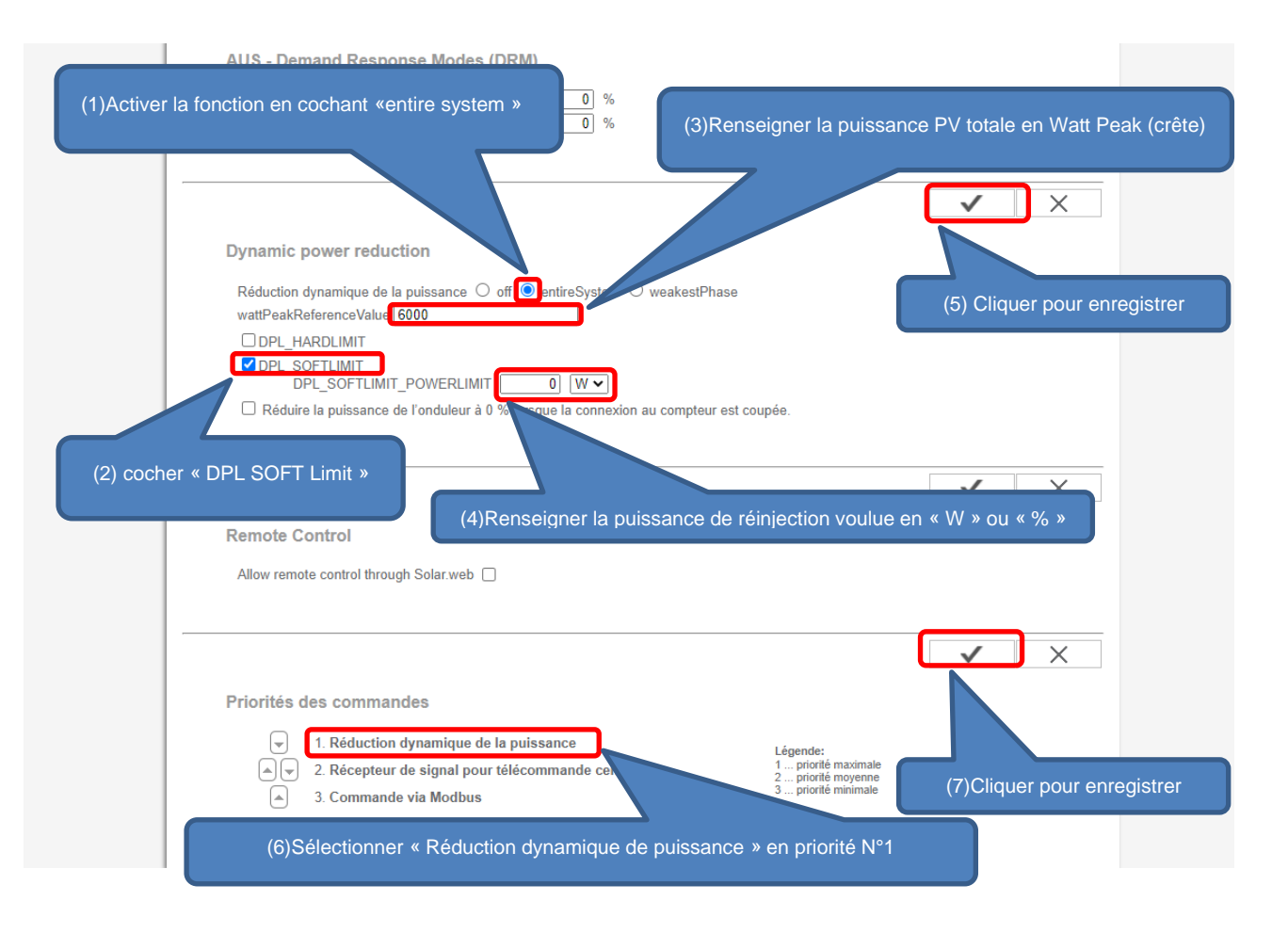

.............................................................................................................................................................................

Paramétrage « zéro injection » avec un Fronius Smartmeter. 10/12

# 2.5.2 **Option b**: Bridage par rapport a la phase la plus basse (accessible uniquement pour version triphasé)

L'onduleur produit toujours de manière symétrique sur les 3 phases (ce n'est pas un onduleur site isolé) mais si une phase consomme moins que les autres, il se calera sur cette phase et baissera sa production des autres phases au niveau de la phase qui consomme le moins.

Sélectionner « weakestPhase », on indique la puissance crête en toiture, on sélectionne « DPL Softlimit », on rentre 0W comme limite.

L'onduleur baisse sa production en moins de 5 secondes pour se caler sur la phase qui consomme le moins.

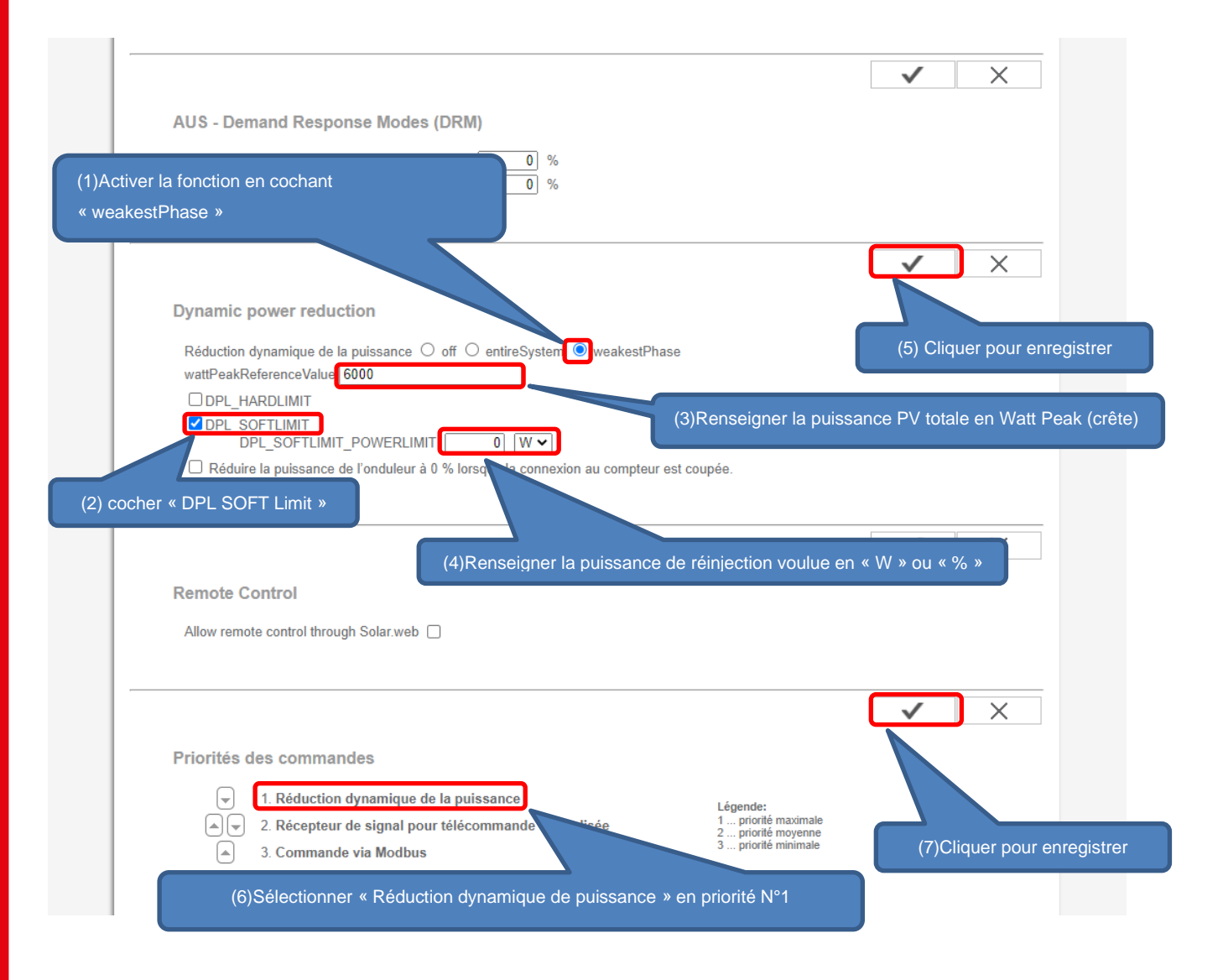

#### Exemples :

Ex1 : si une phase consomme 0W, l'onduleur se calera sur cette phase et s'arrêtera de produire.

.............................................................................................................................................................................

Paramétrage « zéro injection » avec un Fronius Smartmeter. 11/12

Ex2 : si une phase consomme 100W et que les autres consommes 2300W et 5000W alors l'onduleur baissera sa production à 100W par phase car la phase la plus faible ne consomme que 100W (c'est une perte de production sur les 2 phases qui consommaient).

Ex3 : Une phase consomme 2500W, les autres 3500W et 4200W, l'onduleur se cale sur la phase la plus faible et produira 2500W sur chacune de ces phases.

.............................................................................................................................................................................